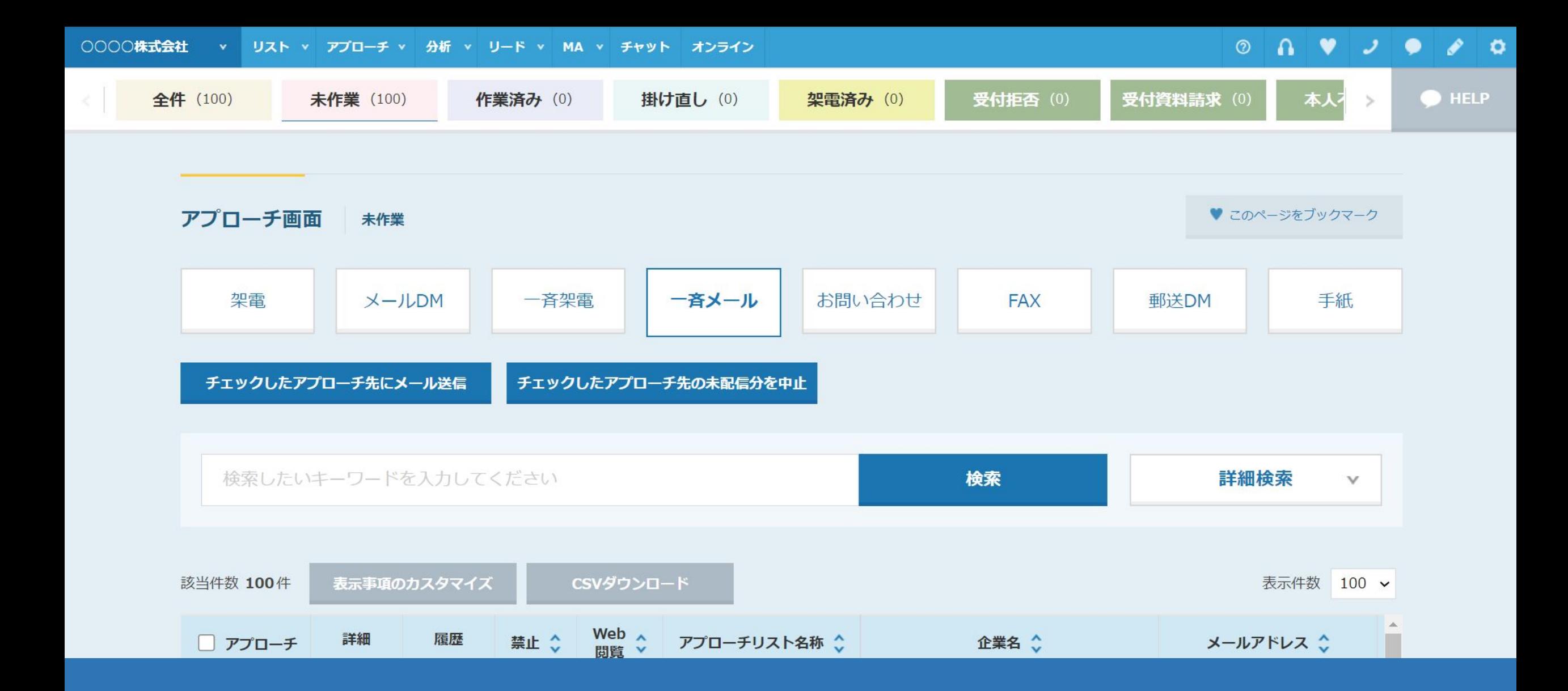

## ~アプローチリストから、一斉メールDMを配信する方法~

最終更新日:2023年11月17日

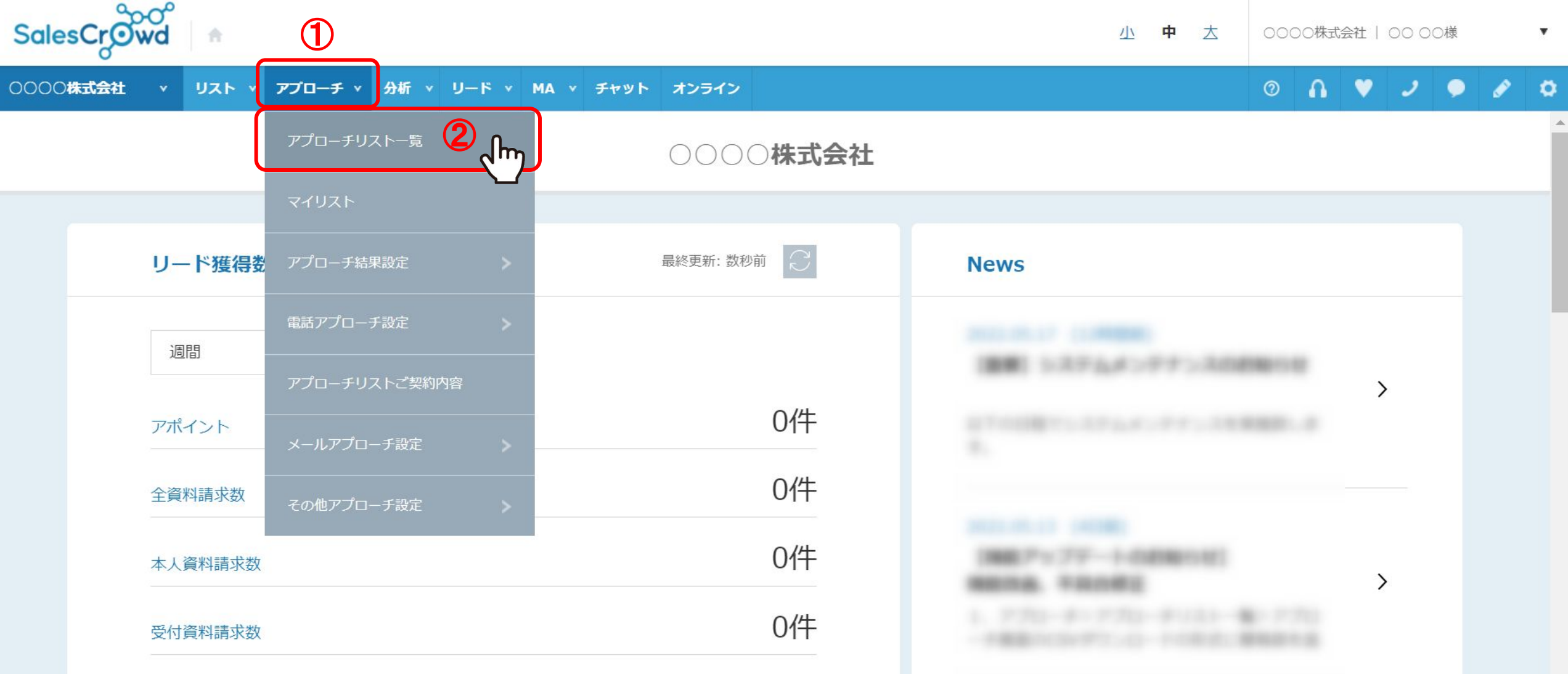

アプローチリストから一斉メールDMを配信することができます。

※一斉配信は、アプローチリスト内の件数や作業されている環境によって、お時間がかかる場合がございます。

そのため、5,000件以内での送信をお勧めしております。

①上部メニューの「アプローチ」から、②「アプローチリスト一覧」をクリックします。 2000年 2000年 2000年 2000年 2000年 2000年 2000年 2000年 2000年 2000年 2000年 200

## $\circ$   $\circ$   $\circ$   $\circ$   $\circ$   $\circ$

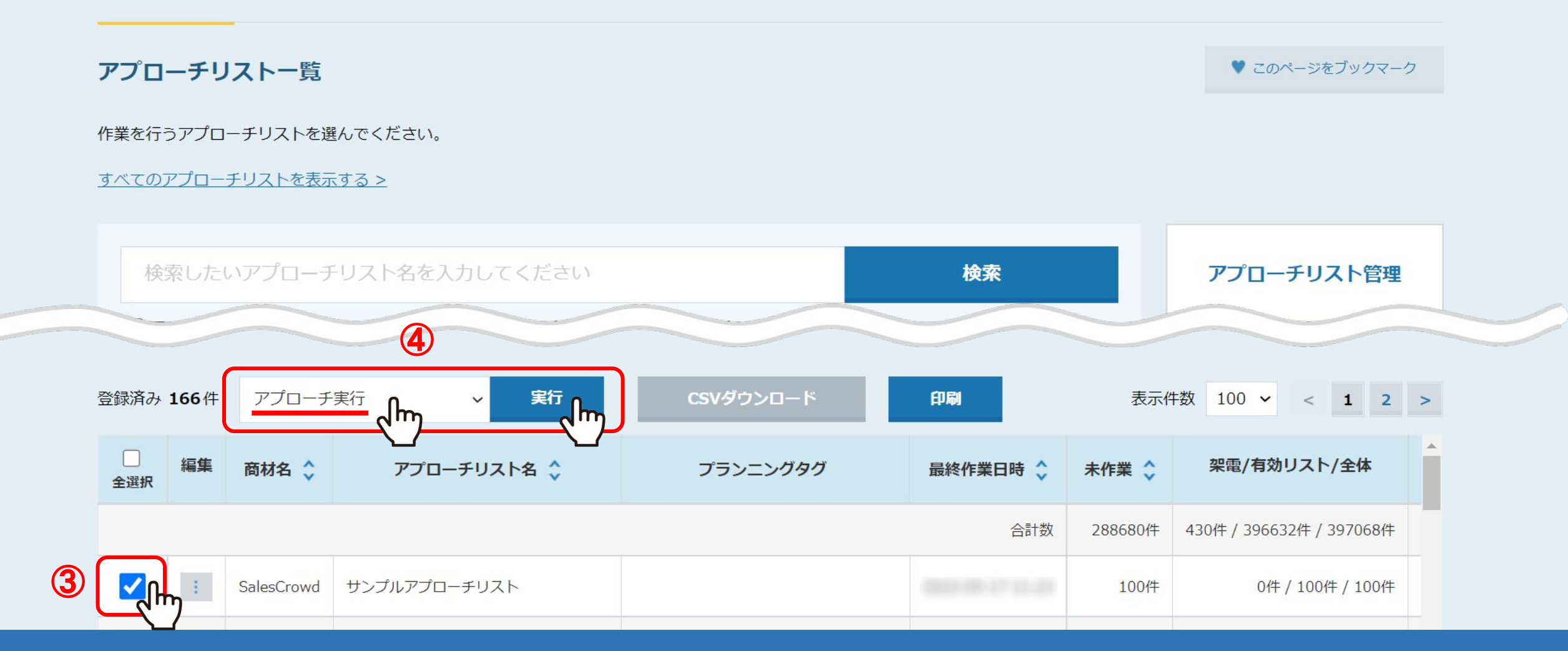

アプローチリスト一覧に遷移します。

③メールを送信したいアプローチリストにチェックを入れ、 ④「アプローチ実行」を選択し、「実行」をクリックします。 3

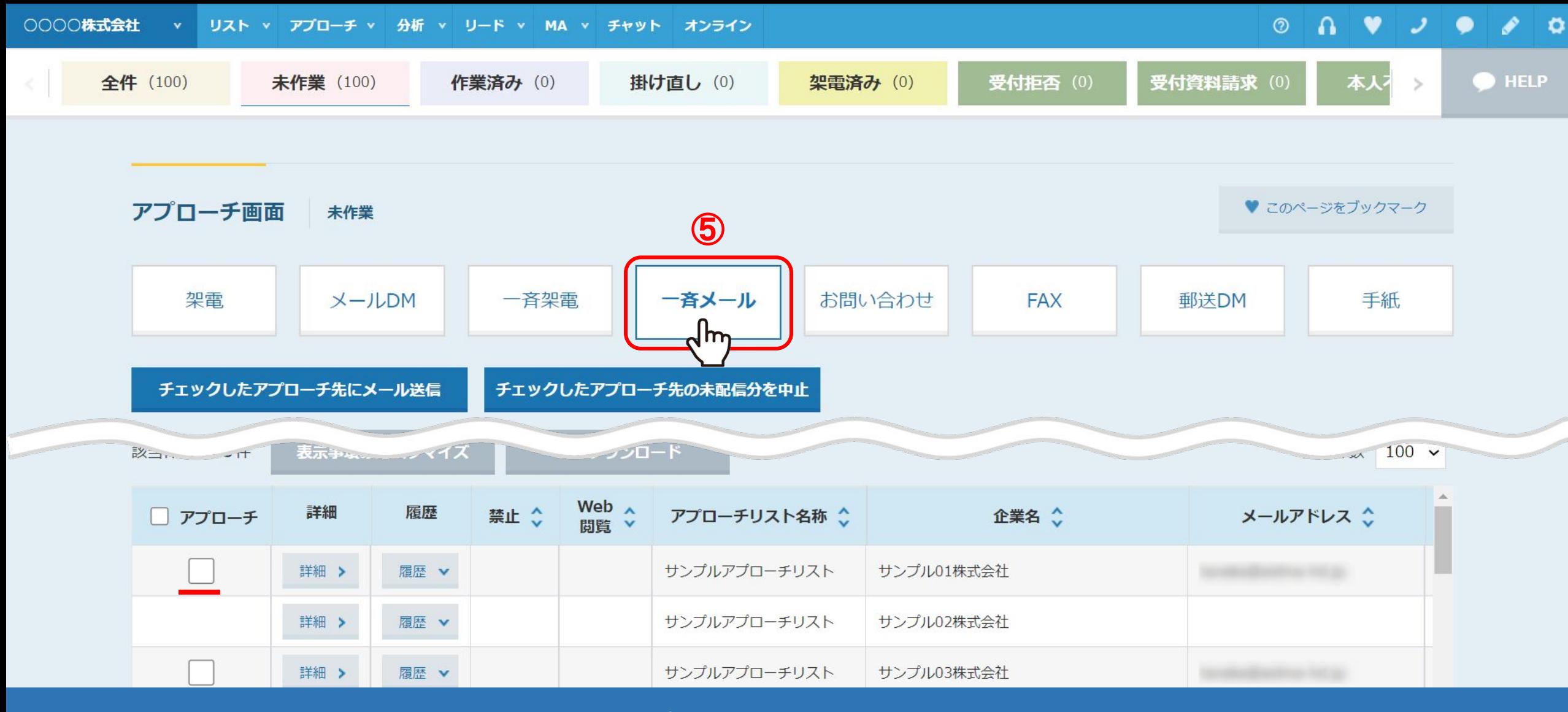

アプローチ画面に遷移します。

⑤「一斉メール」をクリックすると、企業のメールアドレスが登録されている場合のみ、チェックボックスが表示されます。 ※チェックボックスが表示されない場合は、「詳細」をクリックし、企業詳細画面にて企業メールアドレスの追加ができます。

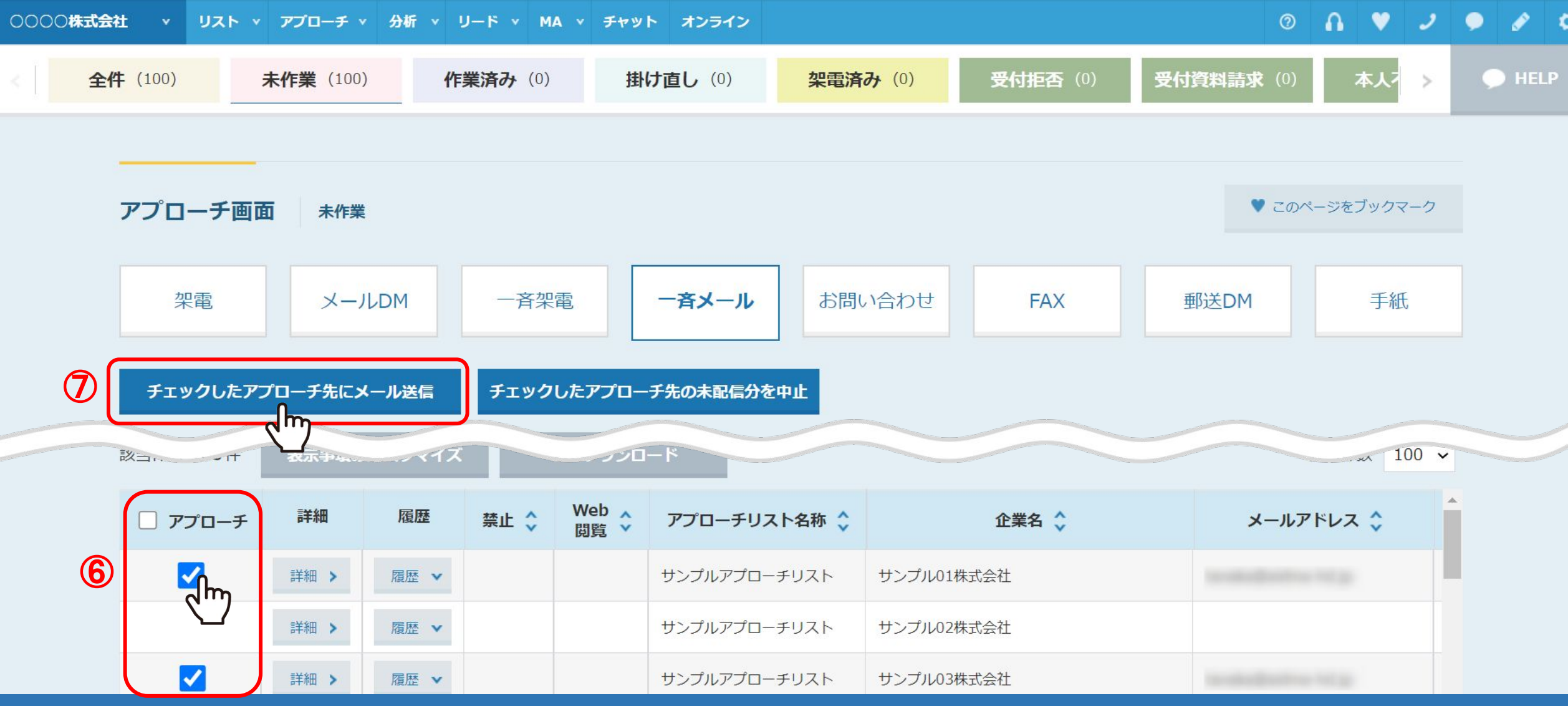

⑥送信したい企業にチェックを入れます。

※一番上のアプローチにチェックを入れると、全件にチェックが入ります。

⑦「チェックしたアプローチ先にメール送信」をクリックします。

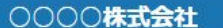

本文

 $\mathcal{L}$  $\bullet$ **HELP** 全件 (100) □ 今すぐ送信 鷗 差し込みタグ ⑧送信日時 10時  $\checkmark$ 00分 Jm 企業名 アプロー クマーク サンプル テンプレート 企業情報  $\check{ }$ 代表者名 担当者名 計測ON URLクリック計測  $\checkmark$ 架 最終アポイント/担当者名 手紙 最終アポイント/部署名 ○○○○株式会社 送信者名(差出人名) 最終アポイント/役職 最終アポイント/次回対応 送信者アドレス dummy@  $\overline{ip}$ チェック 最終アポイント/次回対応 最終資料送付/担当者名 件名 【MA機能活用事例】  $100 \times$ 改一. 最終資料送付/部署名 最終資料送付/役職 添付ファイル 自由入力1 □ アプ 自由入力2  $\odot$ HTML形式 () テキスト形式 形式 自由入力3  $\blacktriangledown$ ※HTML形式の場合、メール受信先の環境によってメールのレイアウ 自由入力4 トが崩れることがございます。

メールフォームが表示されます。

 $\begin{array}{c|ccccccccc}\n\multicolumn{3}{c|}{\sim} & \multicolumn{3}{c|}{\mathbf{1}} & \multicolumn{3}{c|}{\mathbf{B}} & \multicolumn{3}{c|}{\mathbf{5}} & \multicolumn{3}{c|}{\mathcal{S}} & \multicolumn{3}{c|}{\mathcal{S}} & \multicolumn{3}{c|}{\mathbb{Z}} & \multicolumn{3}{c|}{\mathbb{Z}} & \multicolumn{3}{c|}{\mathbb{Z}} & \multicolumn{3}{c|}{\mathbb{Z}} & \multicolumn{3}{c|}{\mathbb{Z}} & \multicolumn{3}{c|}{\mathbb{Z}} & \multicolumn{3}{$ 

自由入力5

自由入力6

⑧送信日時を選択します。

※「今すぐ送信」の場合、キャンセルができません。必ず送信時間の指定をお願い致します。 そのは そのある 66

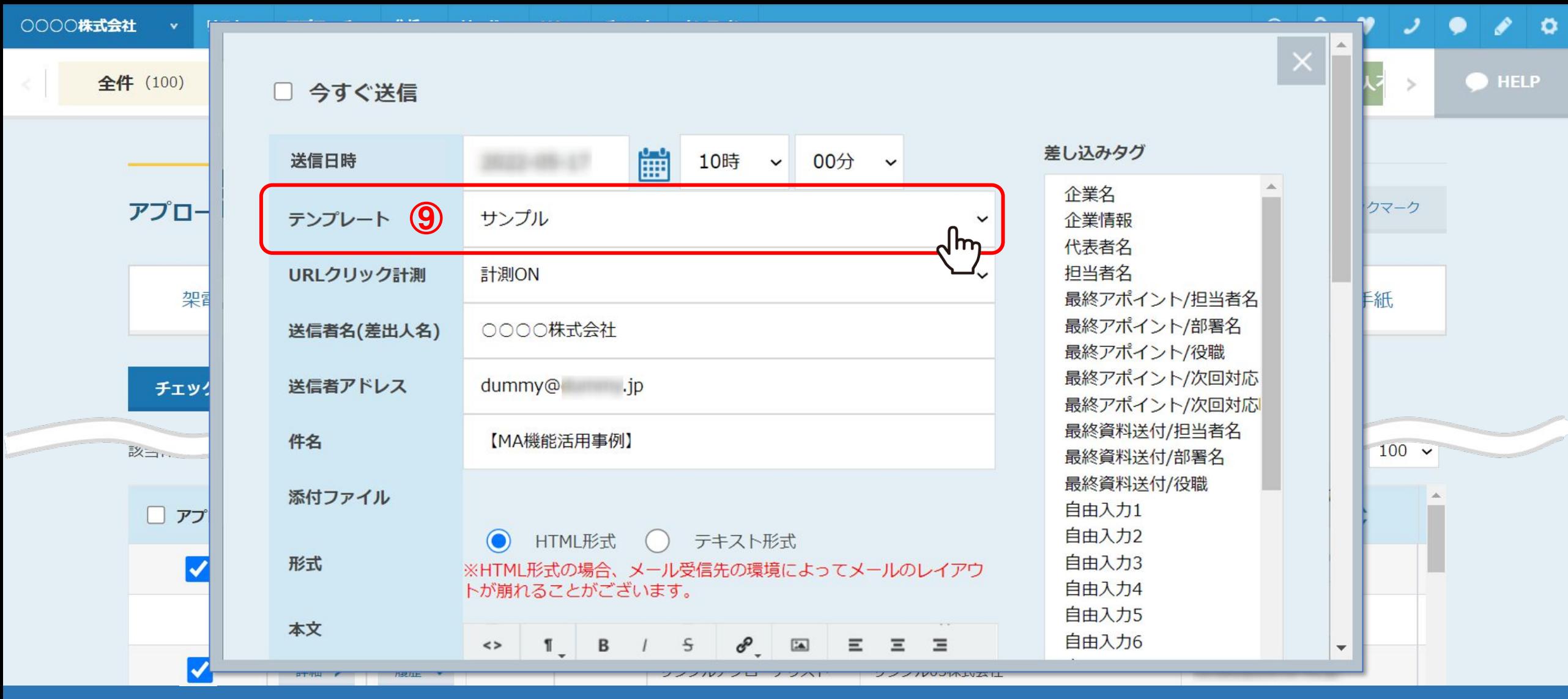

⑨テンプレートを選択すると、メールDMテンプレートに設定された内容が自動で反映されます。

※この画面でURLクリック計測やHTML/テキスト形式などの変更を行うと、想定通りの内容で送信ができない場合がございます。 変更される際は、メール DMテンプレート内で編集することをお勧めしております。

※テンプレートの作成方法は、別マニュアル「メール DMテンプレートを設定・編集する方法」でご案内しております。

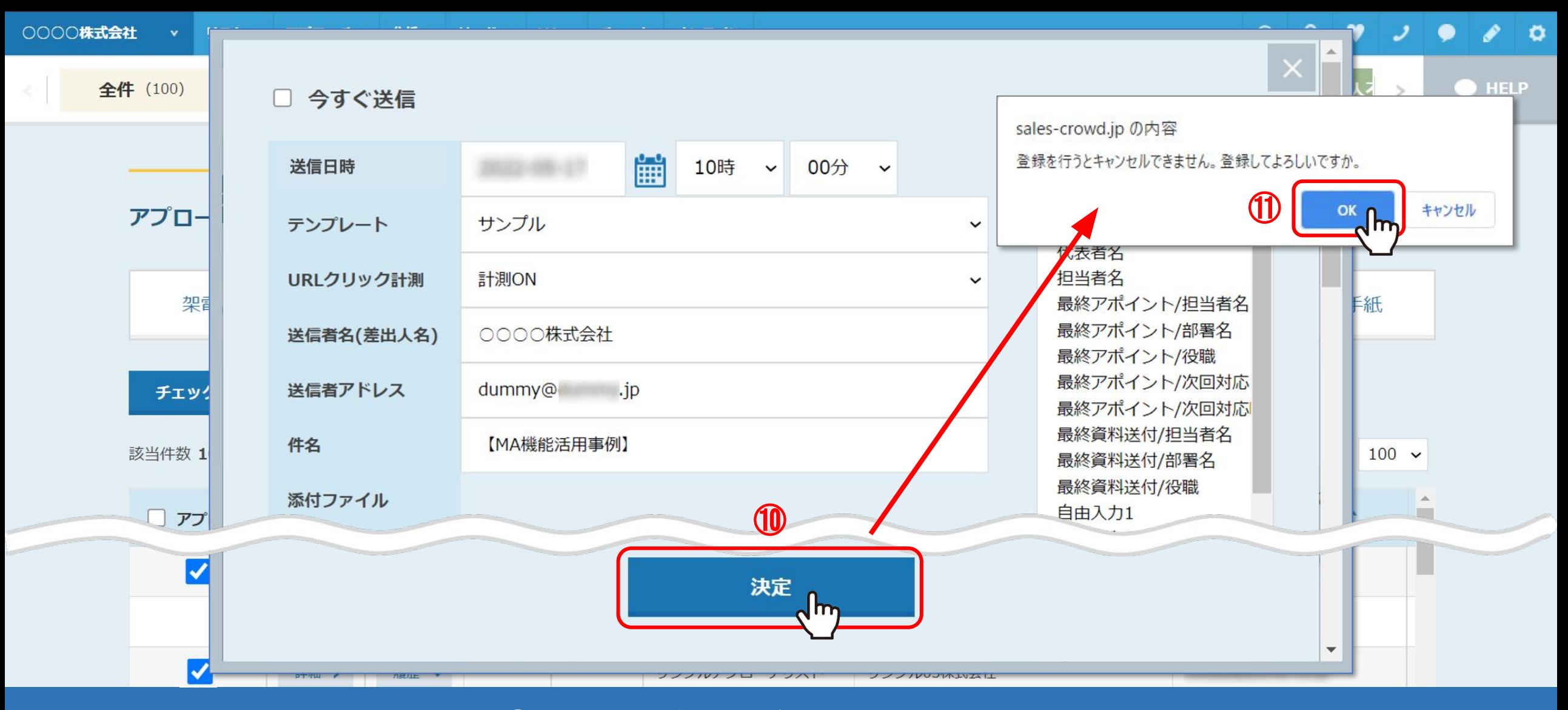

⑩内容に問題がなけれ䜀、「決定」をクリックします。 ⑪メッセージが表示されます䛾で、「OK」を選択します。

これでメール送信予約䛿完了です。 8

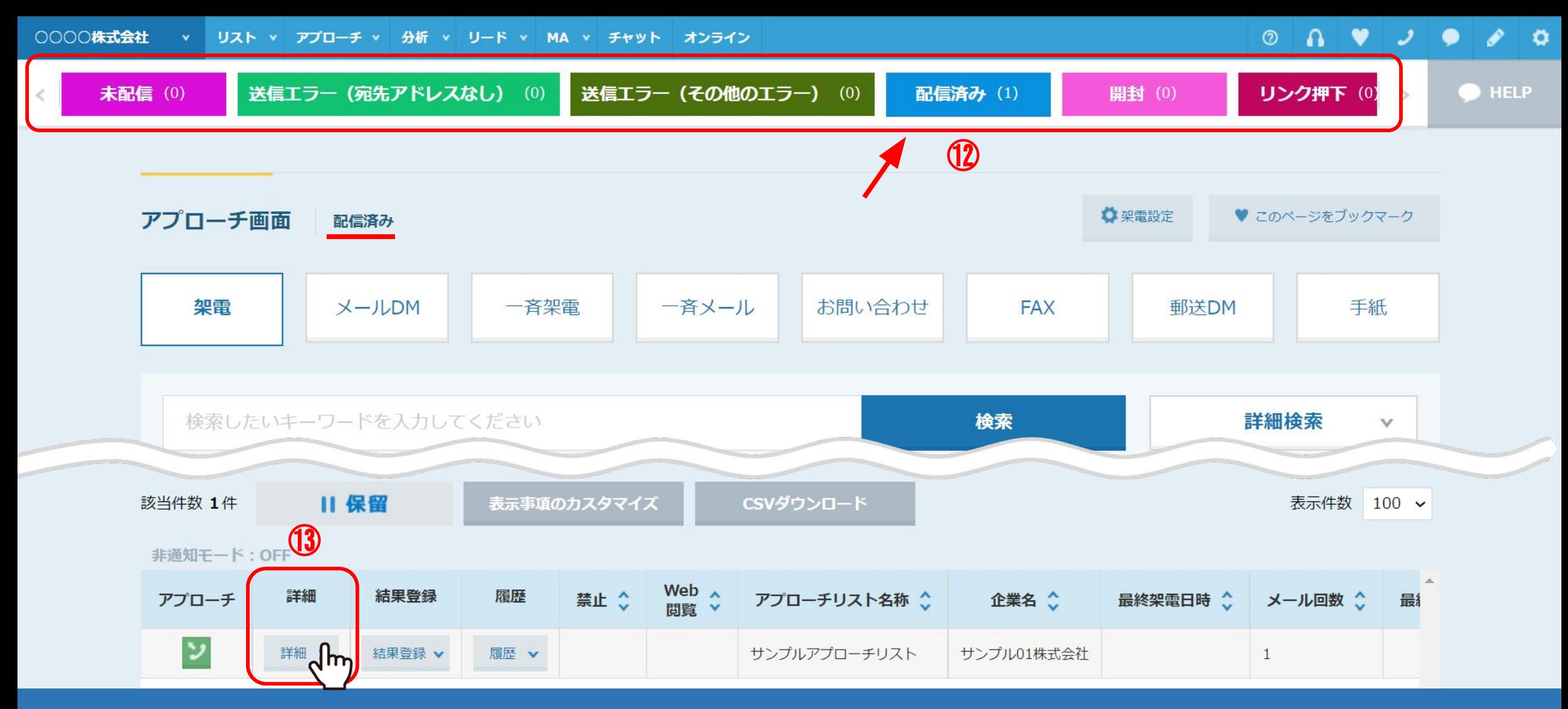

①送信が完了すると、「未作業」のタブから「作業済み」と「未配信」のタブに移動します。 送信が完了すると、「配信済み」のタブに移動します。

①送信履歴や送信内容を詳しく確認する場合は、「詳細」をクリックします。 9989年のアンバントンのようには

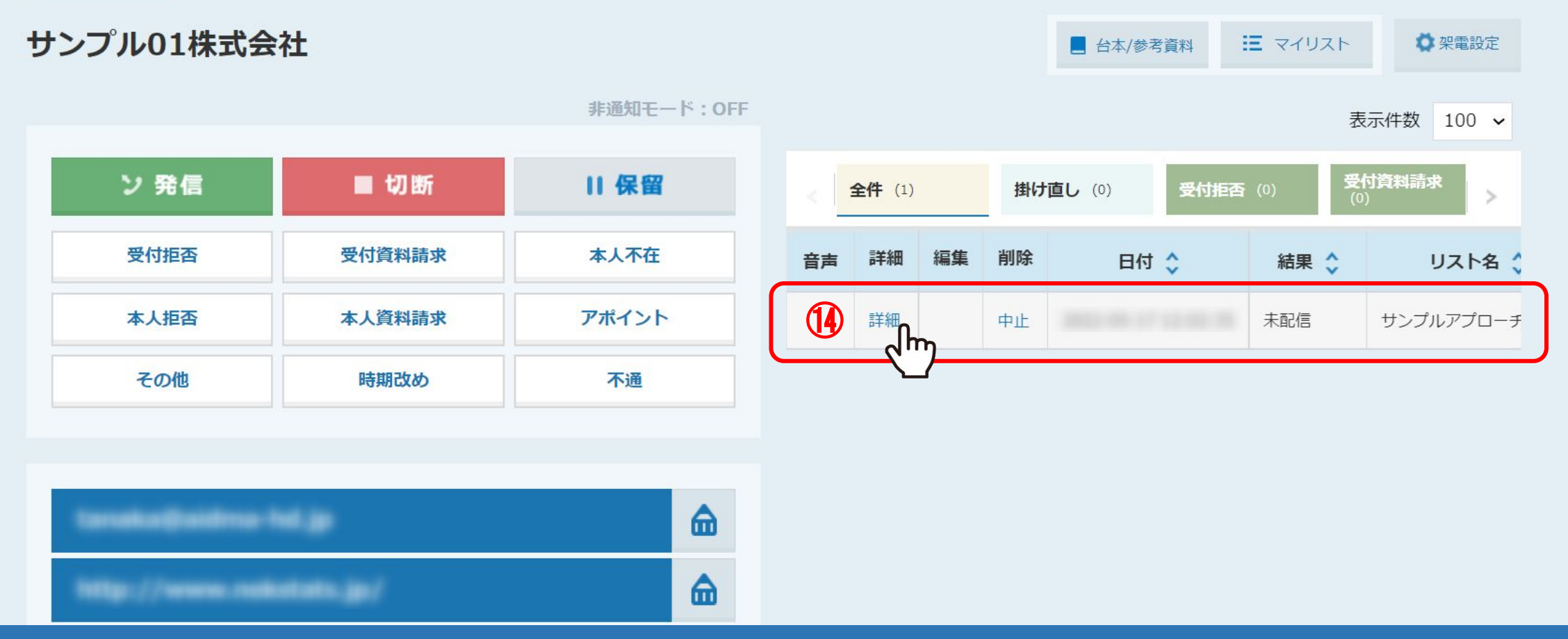

企業詳細画面䛾右側に、送信履歴が表示されます。

※まだ送信処理が完了していない場合は、「中止」をクリックすることで配信停止ができます。

一斉メールDM送信後、まとめて中止をする方法䛿別マニュアル「アプローチ画面からメール DM未配信分を中止する方法」でご案内しております。

(4)送信内容を確認したい場合は、「詳細」をクリックします。 インファイン インファイル 2000

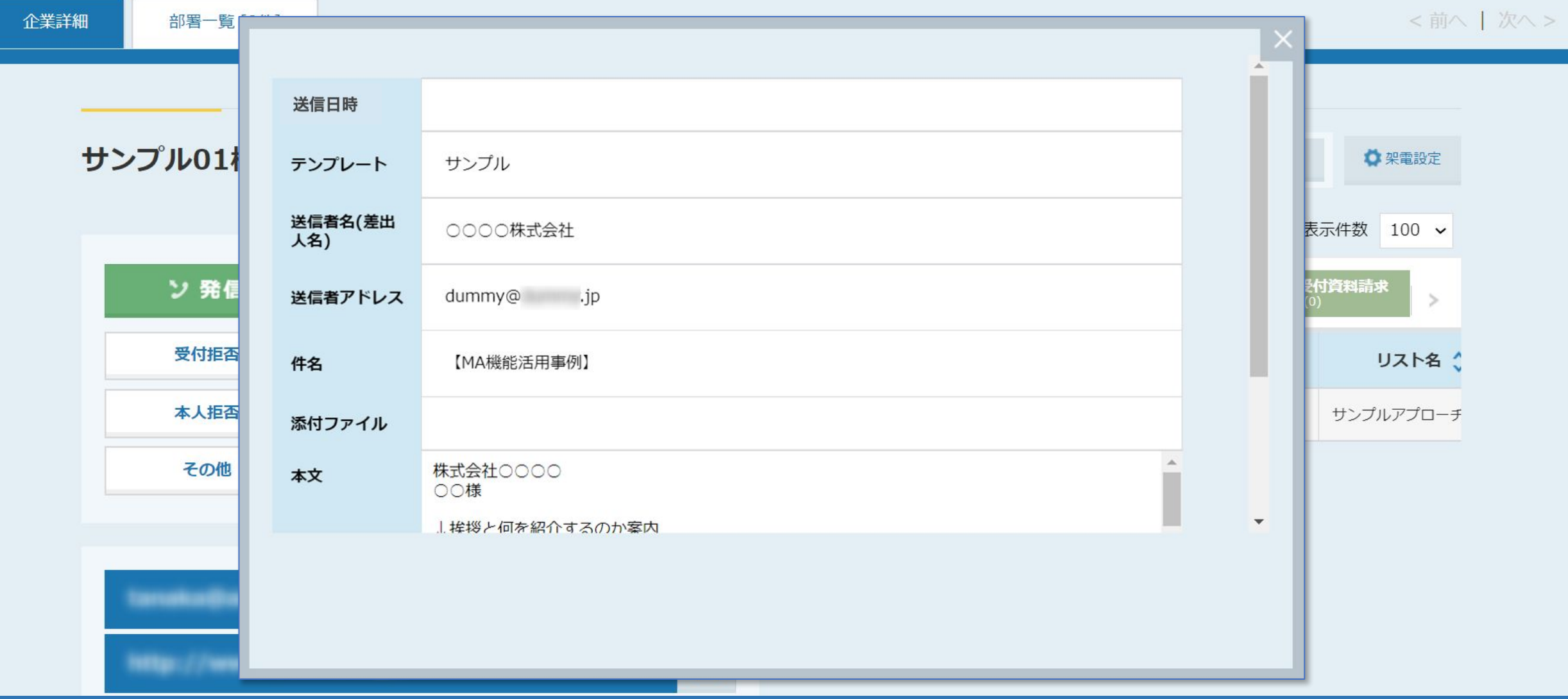

送信内容が表示されます。

※送信時間は、送信予約時間です。「今すぐ送信」の場合は空欄になります。